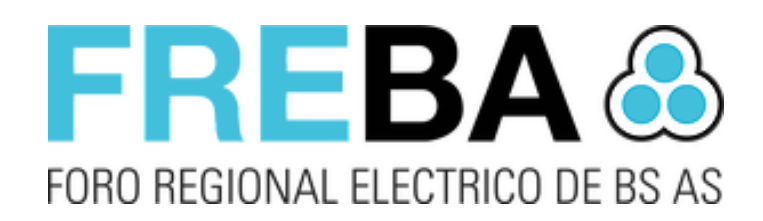

### **FREBA Notificaciones**

*Manual de usuario Notificaciones del Sistema Versióndelsoftware 1.4.0.28*

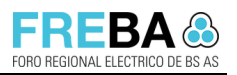

Versión: 1.2

Confidencial

## Contenido

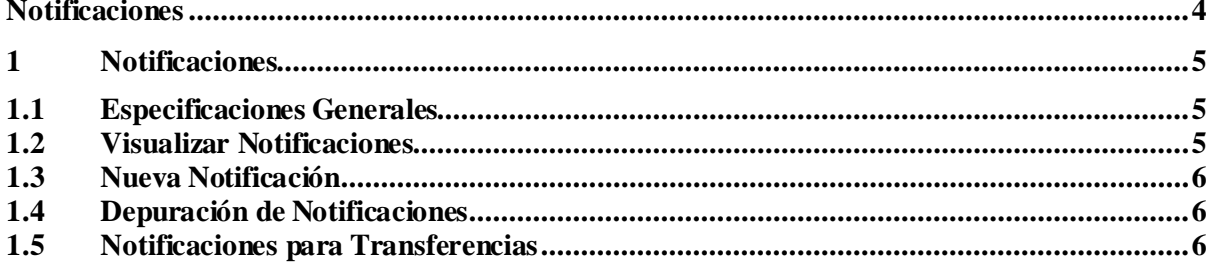

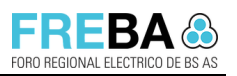

Manual de Usuario – Notificaciones

Versión: 1.2 Confidencial

#### **Lista de Cambios**

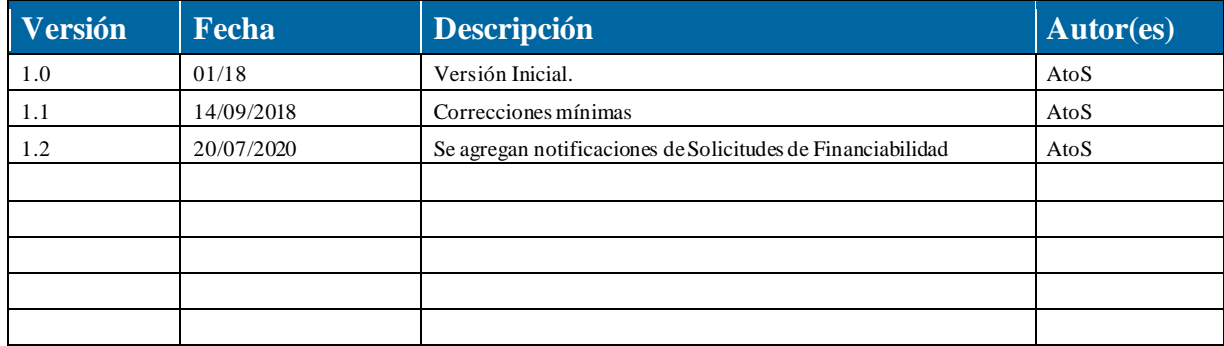

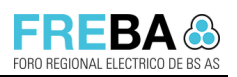

Manual de Usuario – Notificaciones

Versión: 1.2 Confidencial

# **Notificaciones**

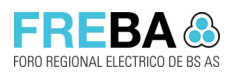

Manual de Usuario - Notificaciones

Versión: 1.2 Confidencial Confidencial

#### **1 Notificaciones**

#### **1.1 Especificaciones Generales**

Las notificaciones que visualizará el usuario dependerán de su ROL y para el caso del Rol Distribuidora tendrá acceso sólo a las notificaciones relacionadas con la distribuidora asociada al usuario.

#### **1.2 Visualizar Notificaciones**

En todas las pantallas del sistema, en la barra superior a la derecha se podrá visualizar el acceso a la lista de notificaciones del usuario.

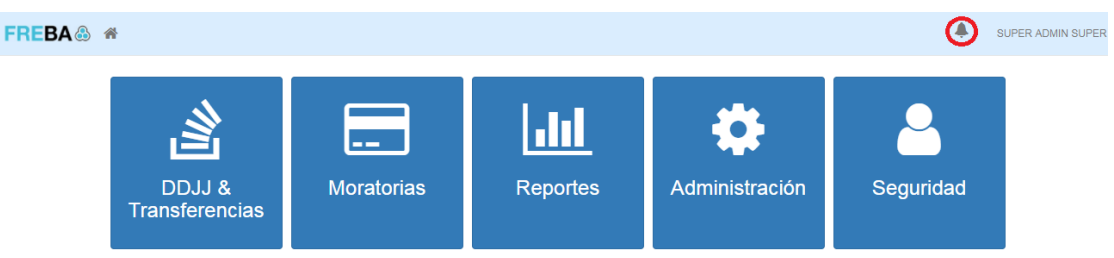

#### Al presionar en el ícono  $\blacktriangle$ , se accederá a la lista de notificaciones del rol:

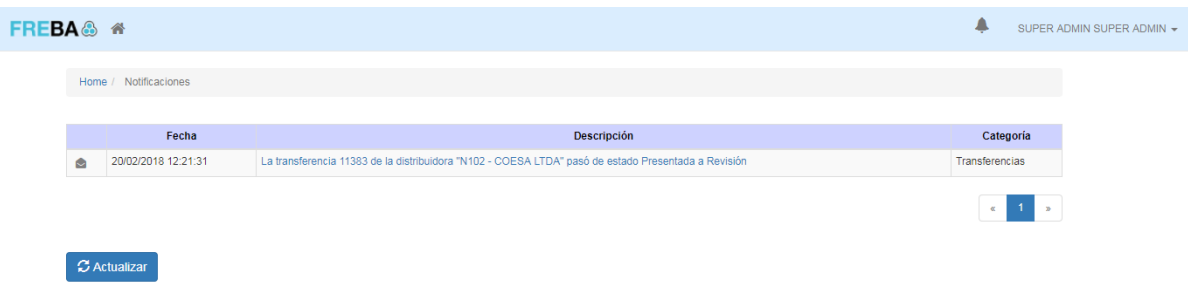

En la grilla de notificaciones se visualizarán los siguientes campos:

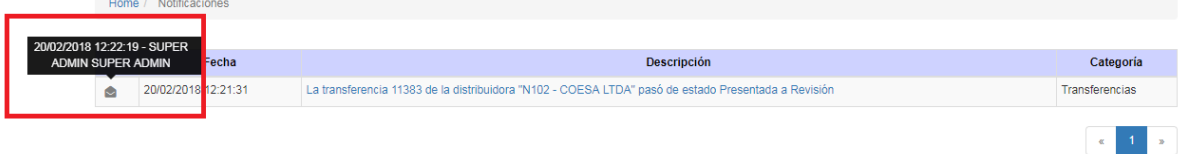

- **Leído/No leído:** cuando se crea una notificación aparecerá en la lista como "No Leída" (Sobre cerrado). El usuario podrá presionar sobre el sobre cerrado y de esta manera dejar registro de atención o conocimiento de la notificación. Además, cuando se lea la notificación, el sistema visualizará al posicionarse sobre la misma,la fecha y usuario de lectura. (Como se visualiza en la imagen)
- Fecha: fecha y hora de creación de la notificación.

Versión: 1.2 Confidencial Confidencial

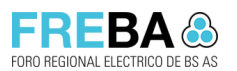

- 
- **Descripción:** detalle de la notificación. Además, posee un link para acceder directamente a la entidad relacionada.
- **Categoría:** indica la entidad relacionada a la notificación.

Además, se contará con una acción **c**<sup>2</sup> Actualizar que permitirá ejecutar manualmente la actualización de notificaciones. De cualquier manera, el sistema actualizará la página cada vez que llegue una nueva notificación.

#### **1.3 Nueva Notificación**

Cada vez que se genere una notificación, el usuario relacionado visualizará un contador en el ícono de notificaciones que le indicará la cantidad de notificaciones "No Leídas".

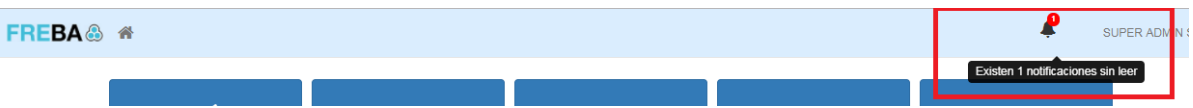

Presionando sobre el ícono se podrá visualizar la nueva notificación:

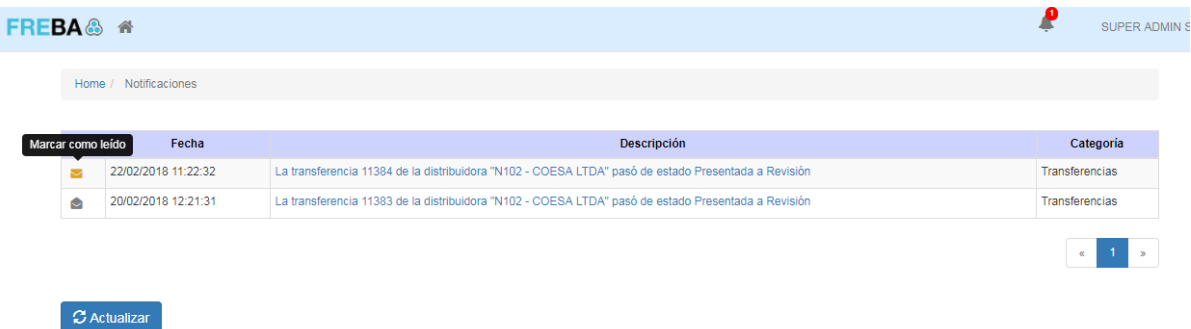

#### **1.4 Depuración de Notificaciones**

Se ejecutará una tarea programada en el sistema que eliminará la lista de notificaciones "**Leídas"** anteriores a una cantidad **X** de días (La cantidad de días se configurará en el momento de la implementación en producción).

#### **1.5 Notificaciones para Transferencias**

En el siguiente diagrama de estados de la transferencia, se visualizan las instancias en donde se generan notificaciones:

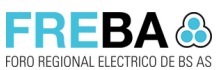

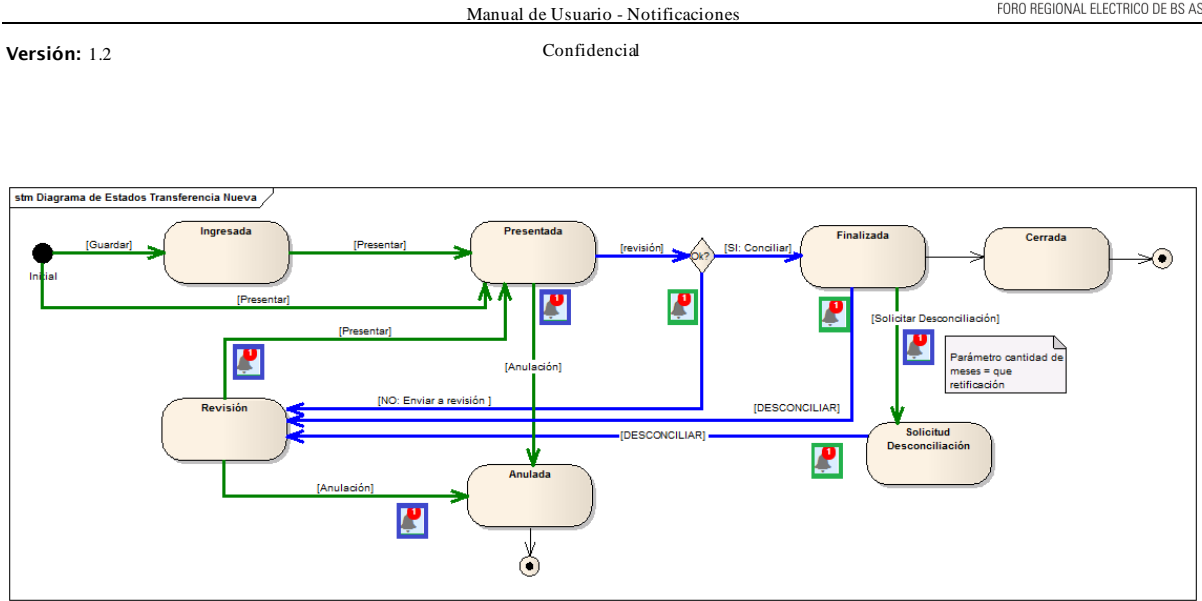

A continuación, se detalla cada acción de transferencia en donde se genera una notificación y qué Rol del sistema lo visualizará:

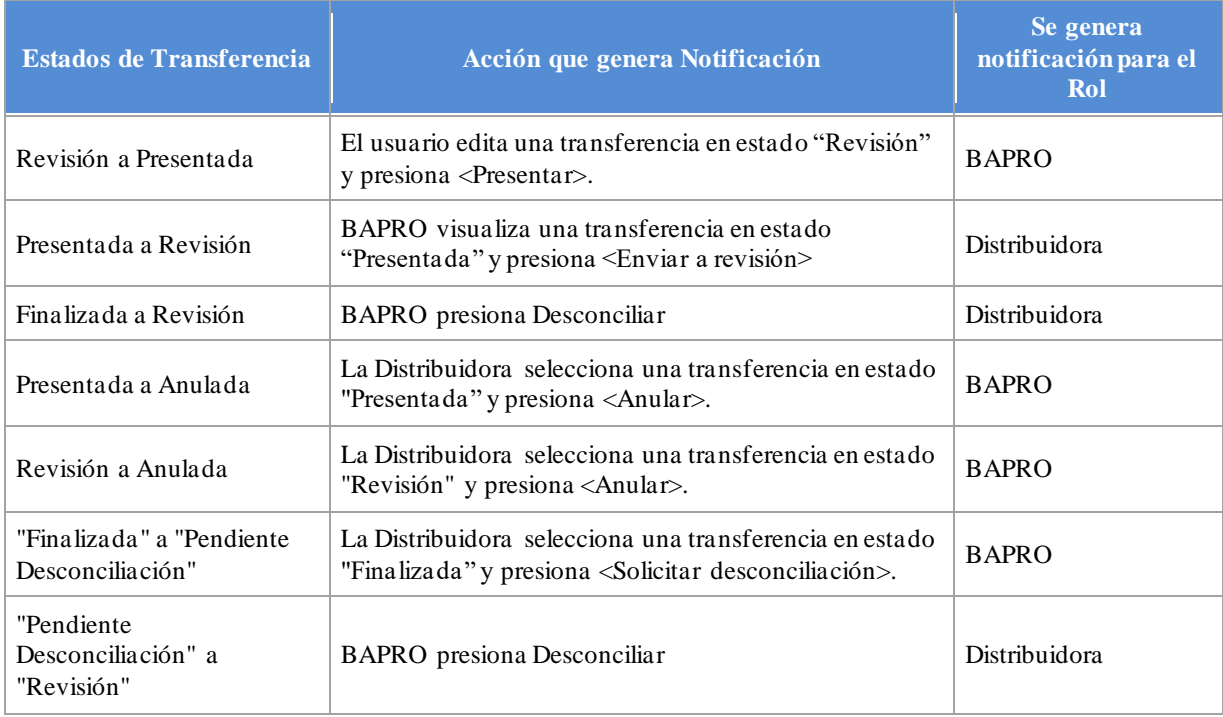

Manual de Usuario - Notificaciones

#### Versión: 1.2 Confidencial Confidencial contra contra contra contra contra contra contra contra contra contra contra contra contra contra contra contra contra contra contra contra contra contra contra contra contra contra c

#### **1.6 Notificaciones para Solicitudes de Financiabilidad**

A continuación, se detalla cada acción, dentro del módulo de Solicitudes de Financiabilidad, en donde se genera una notificación y qué Rol del sistema lo visualizará:

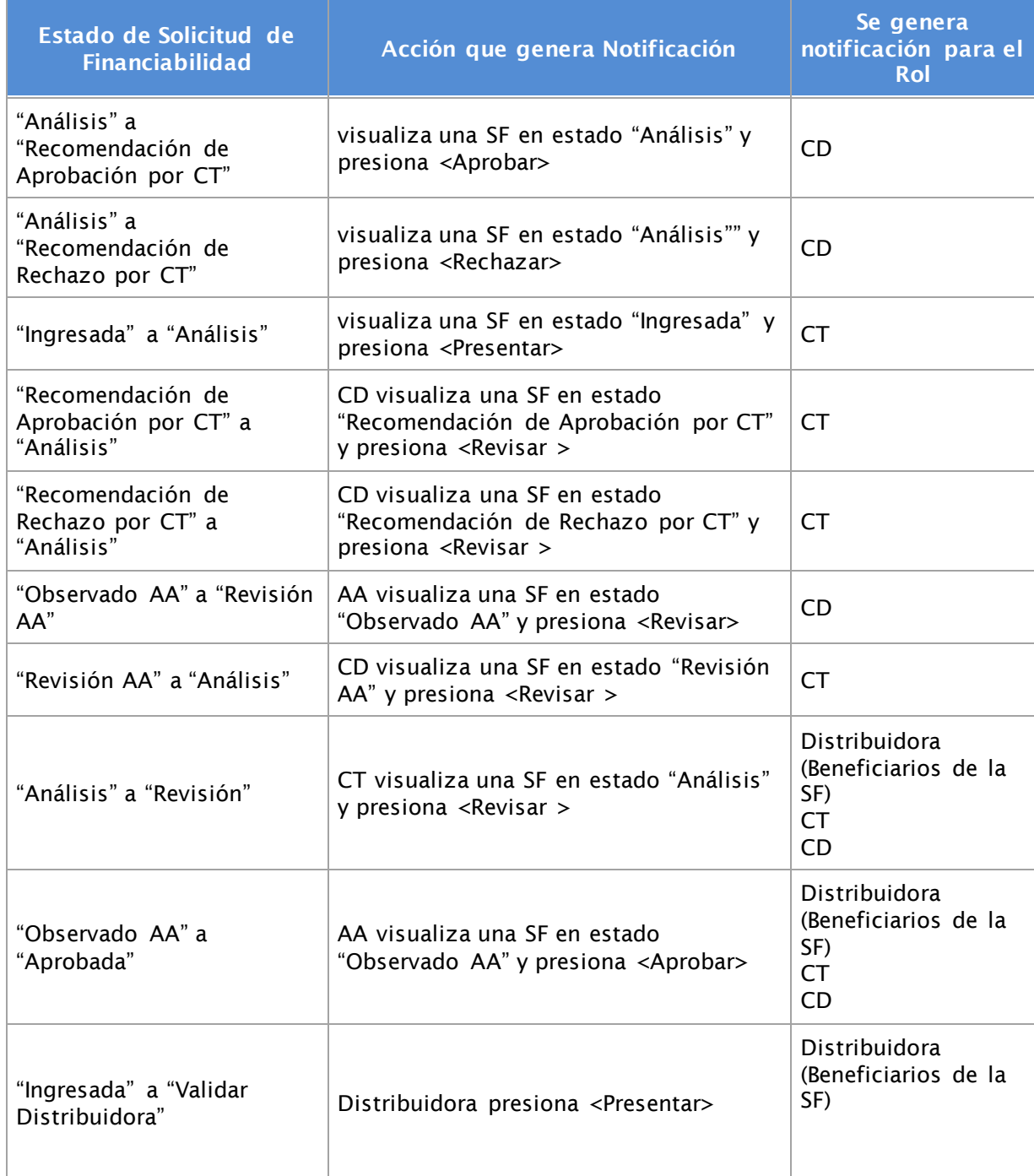

*Referencias:* 

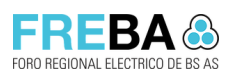

Manual de Usuario - Notificaciones

Versión: 1.2 Confidencial contra en la confidencial confidencial contra en la confidencial contra en la contra en la contra en la contra en la contra en la contra en la contra en la contra en la contra en la contra en la c

SF: Solicitud de Financiabilidad CT: comité técnico CD: Comisión Directiva AA: Autoridad de Aplicación